# **DTC CHECK / CLEAR**

## **1. DTC CHECK (SENSOR CHECK)**

- (a) Start the engine and warm it up.
- (b) Perform the indicator check  $\frac{1}{2}$  NFO

## **HINT:**

H

**After the indicator check is completed, the system enters the DTC check mode automatically.** 

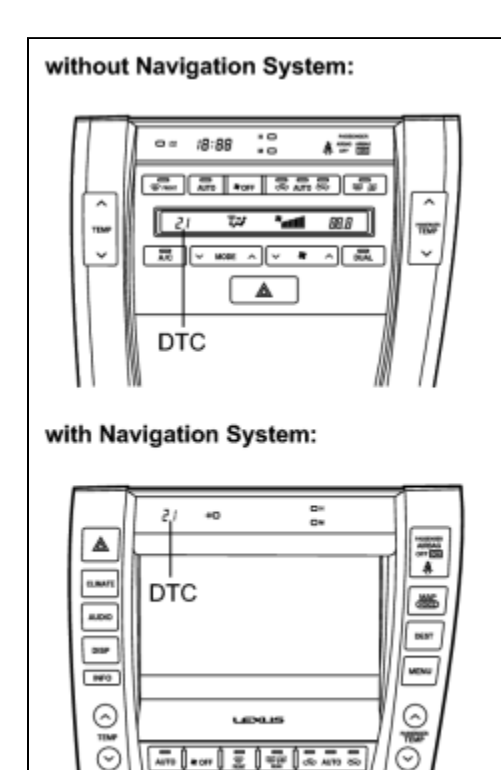

제1\*\* 1\*\* 1 호 1 출 1 호 1

(c) Read the DTC on the panel.

#### **NOTICE:**

- In the sensor check mode, which is automatically transferred from the indicator check mode, troubleshooting may be partially performed. Be sure to perform the actuator check, and then the sensor check again.
- If the check is performed in a dark place, DTC 21 or 24 may be displayed even though the system is normal.

## **HINT:**

₩

Ç

**Refer to the DTC chart (Diagnostic Trouble Code chart) for details of the codes INFO .** 

- When there are no problems, DTC 00 is output.
- As an example, the illustration shows that DTC 21 is output.

(d) If the steps are difficult to read because they change automatically, push the "UPDr" switch to display the steps one at a time so that they can be read easily. The items are displayed step by step each time the "UPDr"

1 of 3

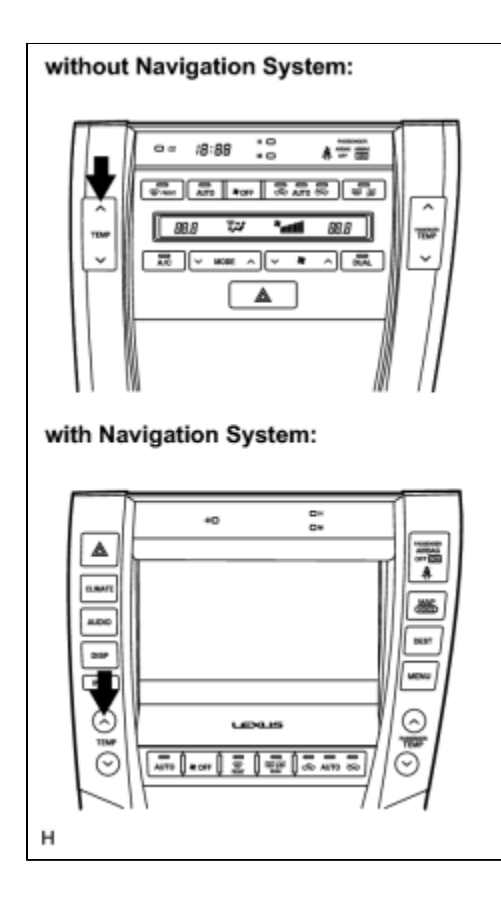

switch is pushed.

# **HINT:**

- Push the "OFF" switch to finish panel diagnosis.
- Push the "R/F" switch to enter the actuator check mode.

# **2. CLEARING DTC**

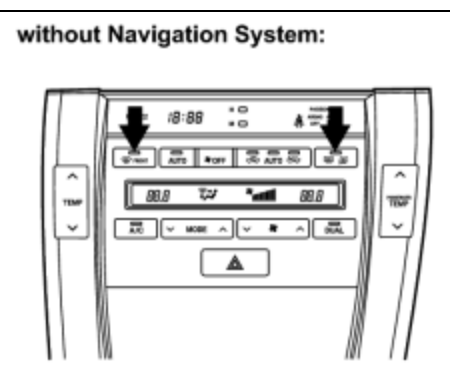

## with Navigation System:

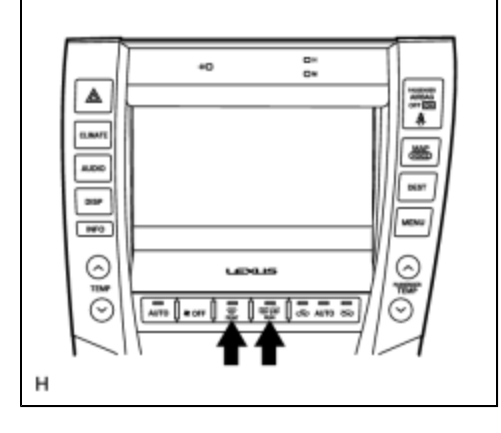

(a) During the sensor check, press the "FRONT DEF" switch and "REAR DEF" switch at the same time.

3 of 3

- (a) Connect Techstream to the DLC3.
- (b) Turn the engine switch on (IG).
- (c) Turn Techstream on.
- (d) Enter the following menus: Body Electrical / Trouble Codes.
- (e) Check for DTCs.
- (f) Clear the DTCs.

#### **HINT:**

#### **After repairing the malfunctions, clear the DTCs.**

- (1) Connect Techstream to the DLC3.
- (2) Turn the engine switch on (IG).
- (3) Enter the following menus: Body Electrical / Trouble Codes.
- (4) Press the YES button.

 $-$ SB

**ED TOYOTA**